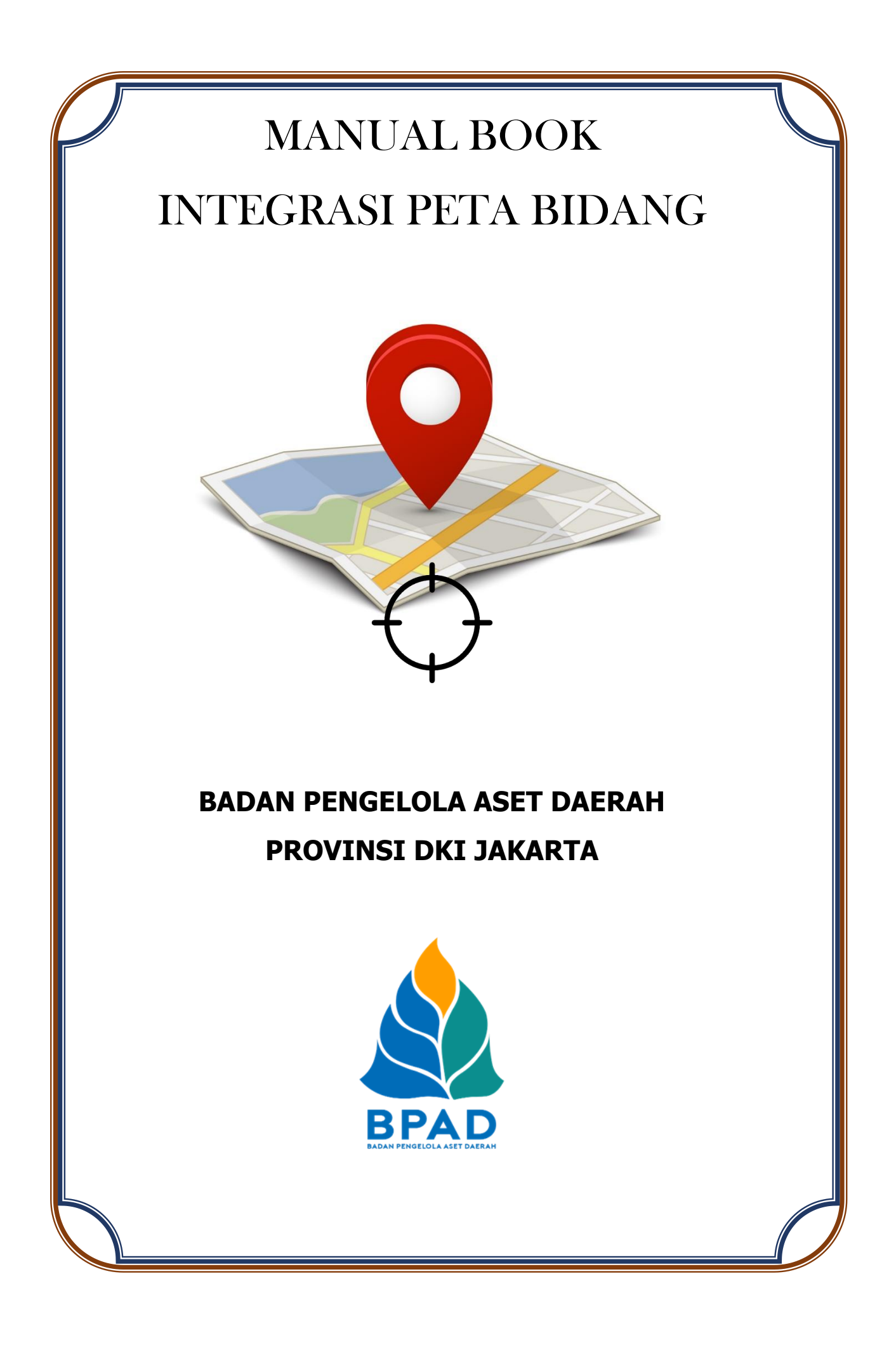

### **KATA PENGANTAR**

Pemerintah Daerah Provinsi DKI Jakarta memanfaatkan Teknologi Informasi untuk meningkatkan kualitas administrasi pemerintahan dan komunikasi kepada seluruh masyarakat dan stakeholder demi memberikan pelayanan dan berinteraksi yang lebih baik kepada seluruh stakeholdernya. Konsep ini disebut dengan e-government yang sudah diamanatkan melalui Inpres No. 3/2003, dimana lembaga-lembaga pemerintahan baik pusat maupun daerah wajib menerapkan teknologi informasi dalam mewujudkan Good Governance.

Dalam hal pengimplementasian e-government, Badan Pengelola Aset Daerah (BPAD) Provinsi DKI Jakarta telah membangun dan mengembangkan Sistem Penatausahaan Aset Yang Terintegrasi yang dapat diakses melalui website [http://aset.jakarta.go.id/](http://bpad.jakarta.go.id/) dan [https://simaster.jakarta.go.id](https://simaster.jakarta.go.id/)

Terdapat beberapa sub-sistem yang terdapat dalam website [http://aset.jakarta.go.id/](http://bpad.jakarta.go.id/) dan [https://simaster.jakarta.go.id](https://simaster.jakarta.go.id/) salah satunya adalah INTEGRASI PETA BIDANG. Semoga Buku Panduan Penggunaan Sub-Sistem (Menu) INTEGRASI PETA BIDANG ini dapat bermanfaat dan mempermudah dalam pengoperasiannya, demi terlaksananya fungsi e-government yang lebih baik dan fungsioanal.

> Jakarta, November 2019 Kepala Badan Pengelola Aset Daerah Provinsi DKI Jakarta

> > **Pujiono** NIP. 196412301991121001

> > > ii

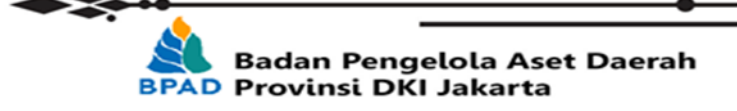

## **DAFTAR ISI**

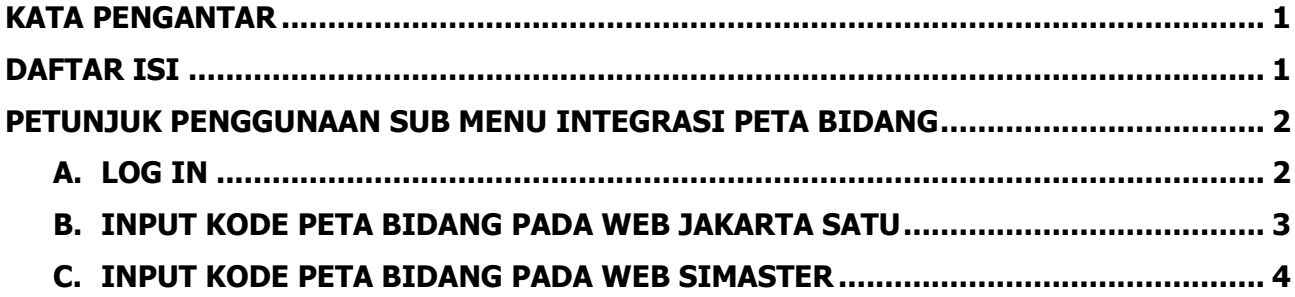

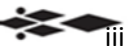

iv

## **PETUNJUK PENGGUNAAN SUB MENU INTEGRASI PETA BIDANG BADAN PENGELOLA ASET DAERAH**

Pengintegrasian data kib di web BPAD dengan Peta Bidang Jakarta Satu dilakukan hanya untuk KIB A, KIB C, dan KIB D. Kegiatan ini memiliki dua keunggulan, antara lain peta bidang lokasi tidak akan bergeser dan berubah, dan titik koordinat yang sudah ditandai tidak mungkin ada duplikasi data atau tidak akan mungkin dimiliki oleh lebih dari satu SKPD/UKPD. Adapun langkah-langkah untuk melakukan pengintegrasian ini dapat dilakukan langkah sebagai berikut:

Langkah pertama yang harus dilakukan adalah membuka laman<http://aset.jakarta.go.id/>

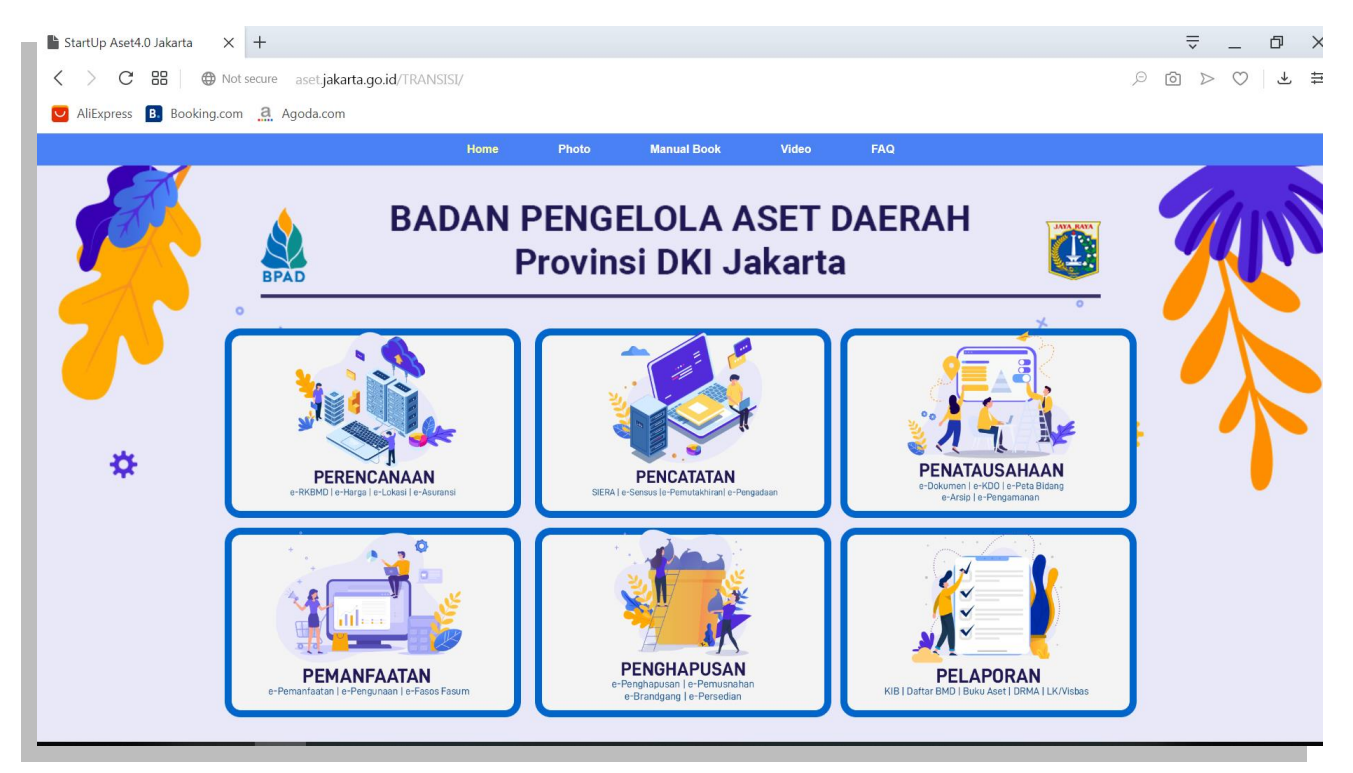

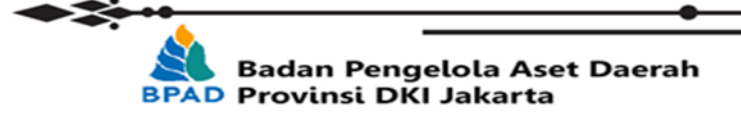

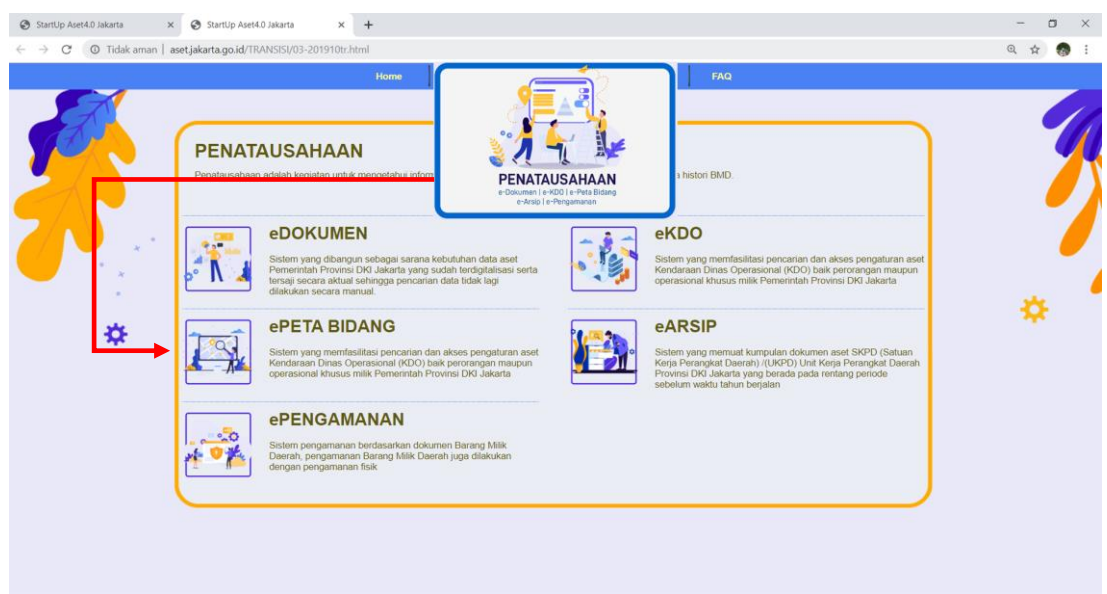

## Kemudian pilih modul **PENATAUSAHAAN** → **ePETABIDANG**, seperti :

Setelah milih **ePETABIDANG**, maka akan seperti :

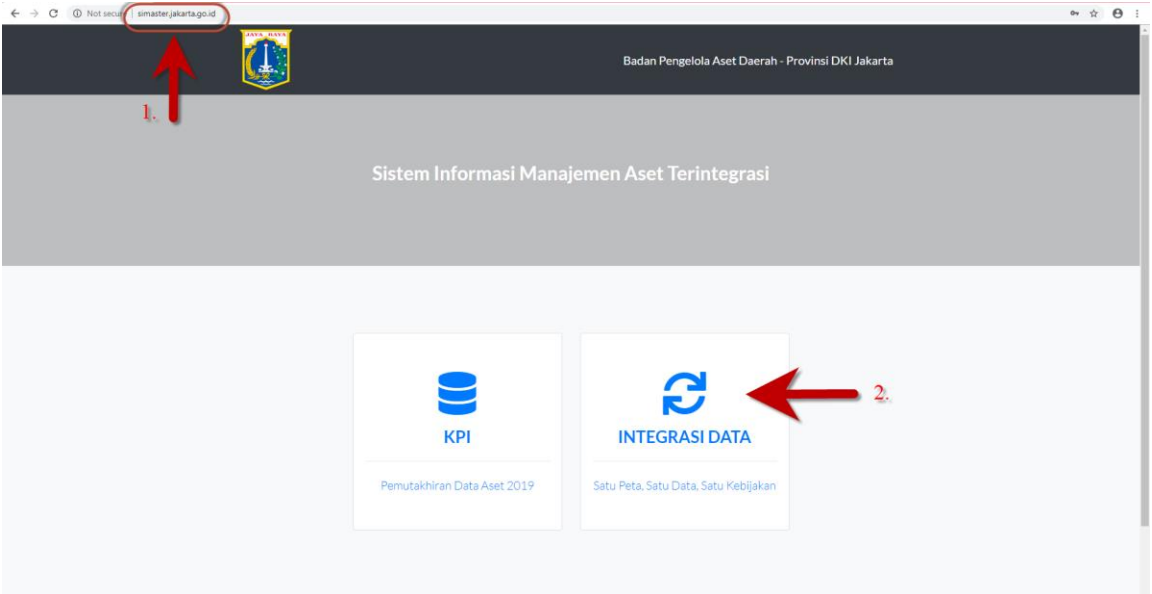

# **A. Log In**

Setelah memilih intergrasi data akan muncul tampilan seperti :

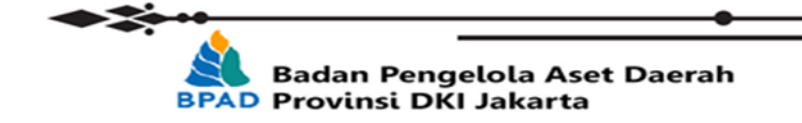

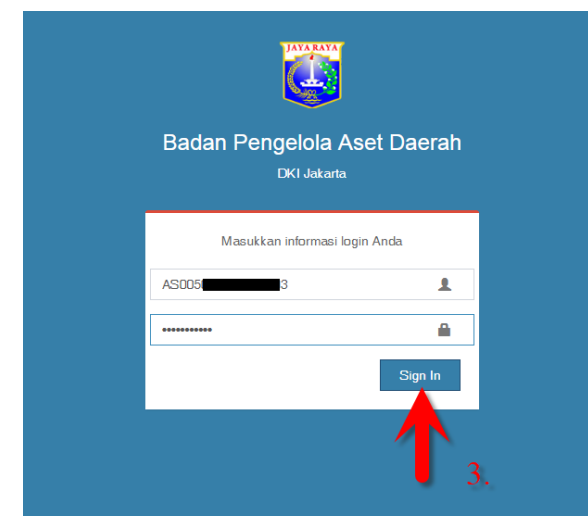

Untuk dapat mengakses ke dalam akun simaster, Pengguna dapat **Log in** menggunakan username yang digunakan untuk mengakses web BPAD.

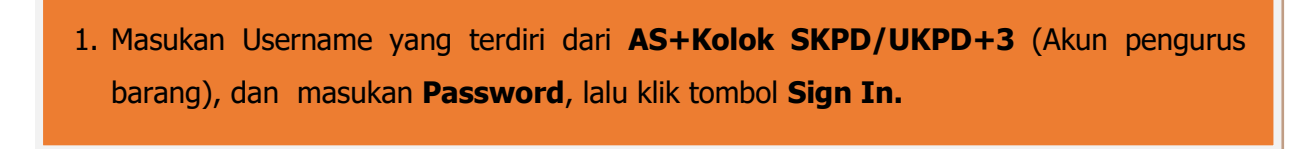

### **B. Input Kode Peta Bidang Pada Web Jakarta Satu**

Setelah Log in, maka akan muncul tampilan seperti berikut:

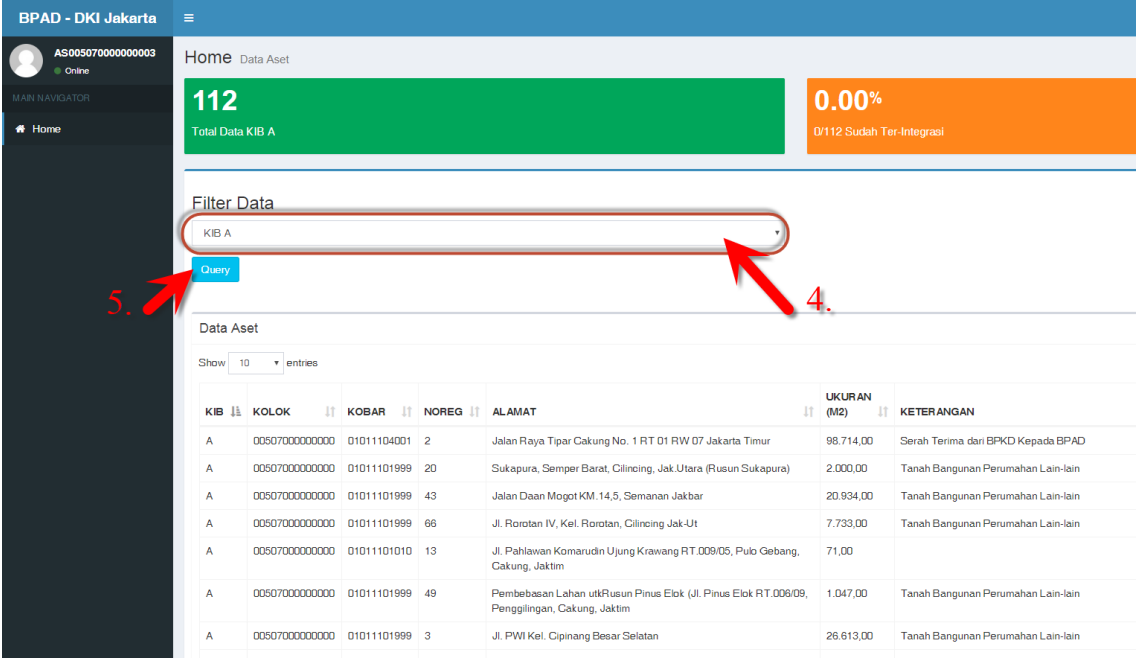

- 2. Pilih KIB A/C/D yang akan diintegrasikan
- 3. Kemudian klik tombol Query

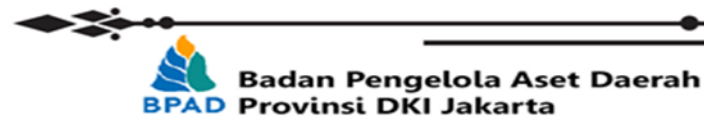

Pada tampilan Dashboard seperti di atas, maka akan muncul daftar nama-nama barang yang terdapat dalam KIB yang akan diintegrasikan.

Setelah memilih KIB yang akan diintegrasikan, terdapat kolom Peta Bidang. Jika barang belum pernah diintegrasikan, maka pada kolom Peta Bidang **tidak akan menampilkan keterangan apapun/kosong** seperti pada gambar di bawah ini:

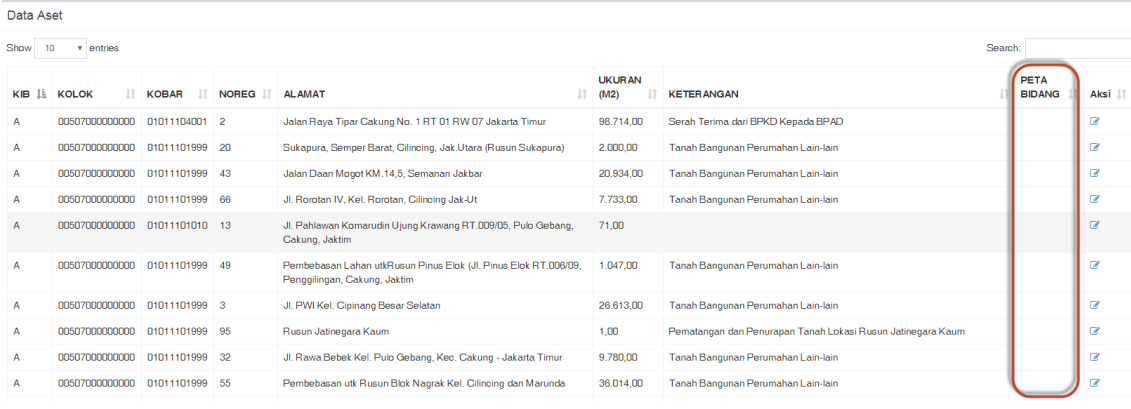

- 4. Untuk melakukan pengintegrasian peta bidang, selanjutnya pengguna dapat mengakses peta aset pada Web JakartaSatu <https://jakartasatu.jakarta.go.id/aset> **catatan:** Jangan lupa untuk menambahkan "**aset**" pada akhir alamat web seperti di atas.
- 5. Petunjuk cara membuat peta bidang dan mendapatkan kode peta bidang/titik koordinat dari masing-masing item yang dimiliki, dapat diunduh pada laman web JakartaSatu pada kolom **INFORMASI** terdapat pada laman web JakartaSatu seperti pada gambar dibawah ini:

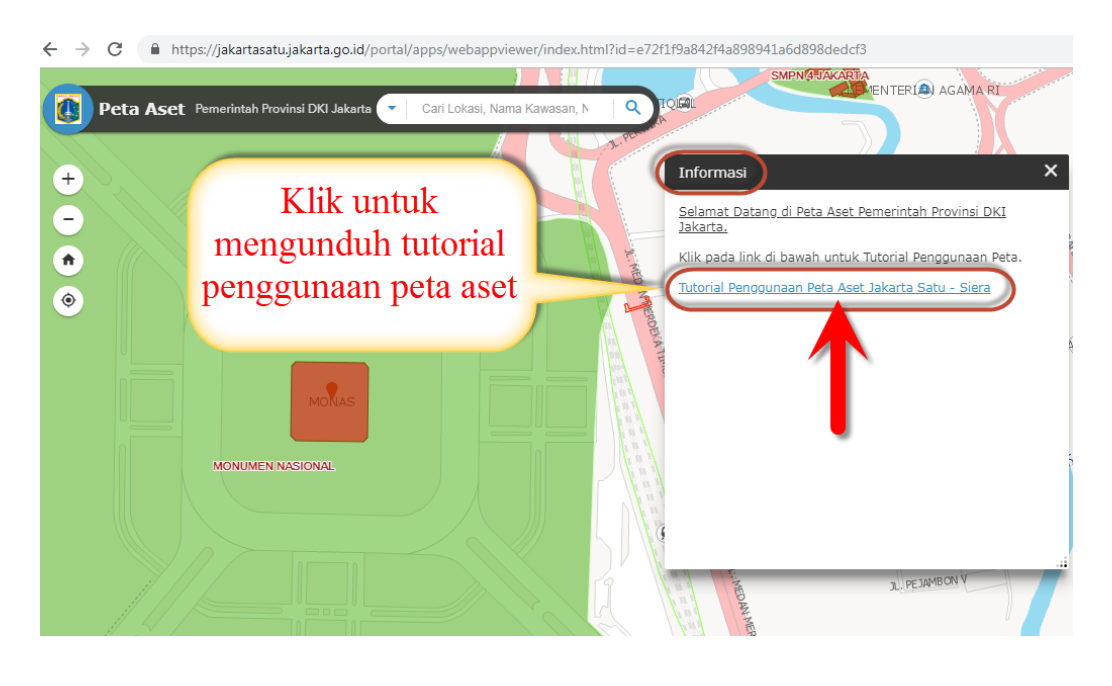

**Badan Pengelola Aset Daerah** 

**BPAD Provinsi DKI Jakarta** 

#### **C. Input Kode Peta Bidang Pada Web Simaster**

Setelah mendapatkan **Kode Peta Bidang**, kode dapat di **Copy** lalu kembali kedalam tampilan daftar barang dalam KIB yang dipilih sebelumnya, pada laman [https://simaster.jakarta.go.id](https://simaster.jakarta.go.id/) adapun langkahnya adalah sebegai berikut:

6. Klik tombol **aksi** seperti di gambar pada nama barang yang akan diinput kode peta bidang

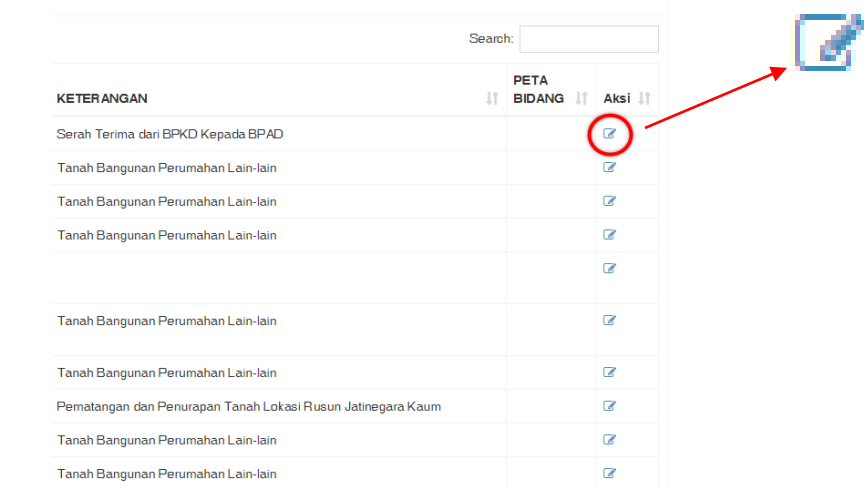

7. Setelah itu akan muncul tampilan kolom-kolom detail barang yang akan diintegrasikan, lalu kode peta bidang yang sudah di **Copy** sebelumnya, di P**aste** pada kolom "KODE PETA BIDANG" seperti pada gambar dibawah ini.

Lalu klik tombol **Simpan**.

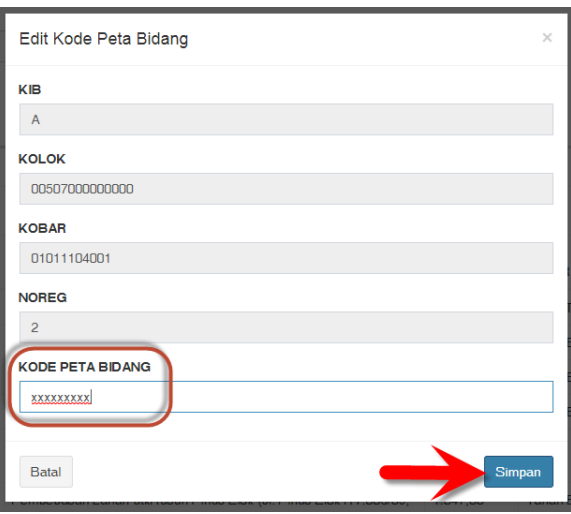

Jika kode peta bidang telah tersimpan, maka kode peta bidang akan muncul pada kolom "PETA BIDANG" pada daftar barang KIB.

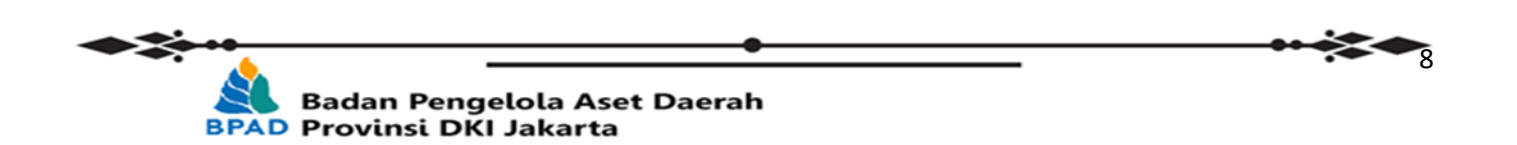

8. Untuk memverifikasi kode peta bidang sudah sesuai dengan titik koordinat dalam peta aset pada web JakartaSatu, pengguna dapat klik **kode peta bidang** sesuai dengan nama barang yang dipilih seperti pada gambar dibawah ini.

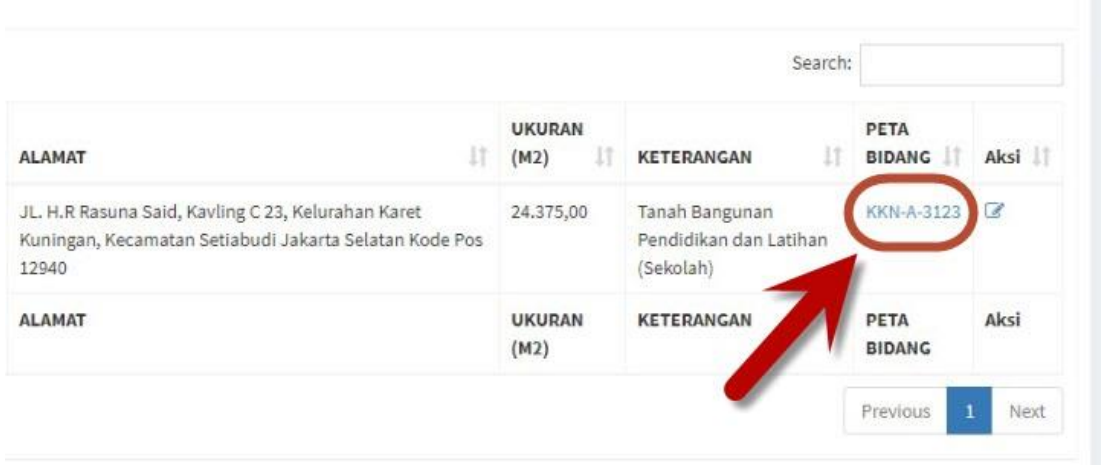

Jika Kode Peta Bidang sudah di Klik, maka akan langsung terhubung kedalam laman web JakartaSatu, dan akan muncul tampilan seperti dibawah ini:

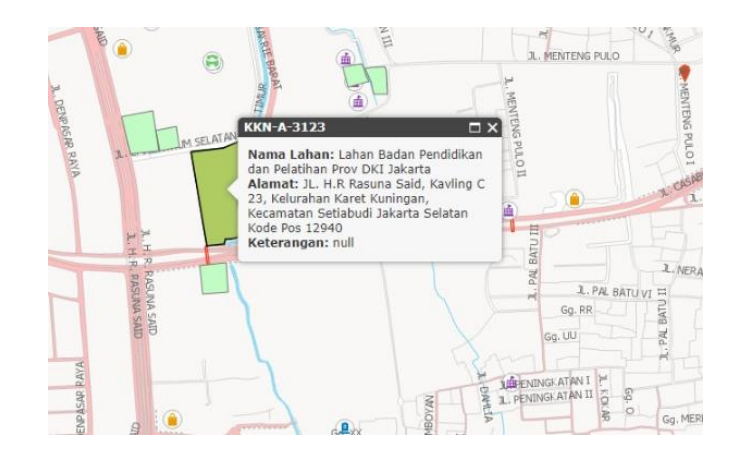

Pada gambar diatas dijelaskan letak dari aset pada peta dan muncul kotak informasi dari Kode Peta Bidang yang berisikan detail aset; Nama Lahan, Alamat, dan Keterangan.

Jika peta bidang telah terdaftar, maka sudah tidak dapat lagi dilakukan perubahan. Dengan demikian, proses integrasi peta bidang sudah selesai.

...::: Selesai :::...

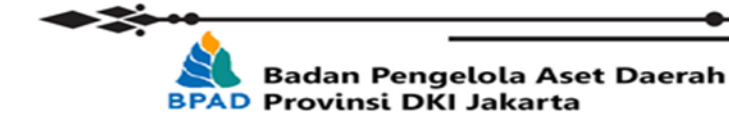